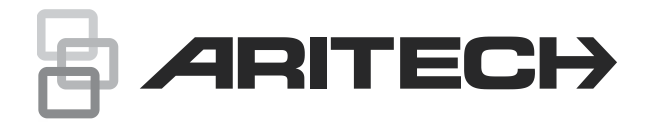

# Advisor Advanced brugervejledning

P/N 466-2886-DA • REV H • ISS 25MAR22

- **Copyright** © 2022 Carrier. Alle rettigheder forbeholdes. Specifikationer kan ændres uden forudgående varsel. **Varemærker og**  Aritech, Advisor Advanced navn og logo er varemærke for Carrier
- **patenter** Fire & Security. Andre handelsnavne, der anvendes i dette dokument, kan være varemærker eller registrerede varemærker, der tilhører de respektive produkters fabrikanter eller leverandører.

**Producent** Carrier Fire & Security Americas Corporation, Inc. 13995 Pasteur Blvd Palm Beach Gardens, FL 33418, USA Virksomhedens autoriserede repræsentant i EU: Carrier Fire & Security B.V. Kelvinstraat 7, 6003 DH Weert, Holland

DISSE PRODUKTER ER BEREGNET TIL SALG TIL OG

INSTALLATION AF KVALIFICEREDE FAGFOLK. CARRIER FIRE & SECURITY KAN IKKE GIVE NOGEN GARANTI FOR, AT EN PERSON ELLER ENHED, DER KØBER VORES PRODUKTER, INKLUSIVE EN "AUTORISERET FORHANDLER", ER BEHØRIGT UDDANNET ELLER ERFAREN TIL KORREKT INSTALLATION AF

**Advarsler og fraskrivelser vedrørende produktet**

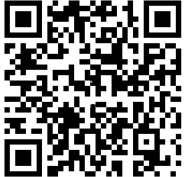

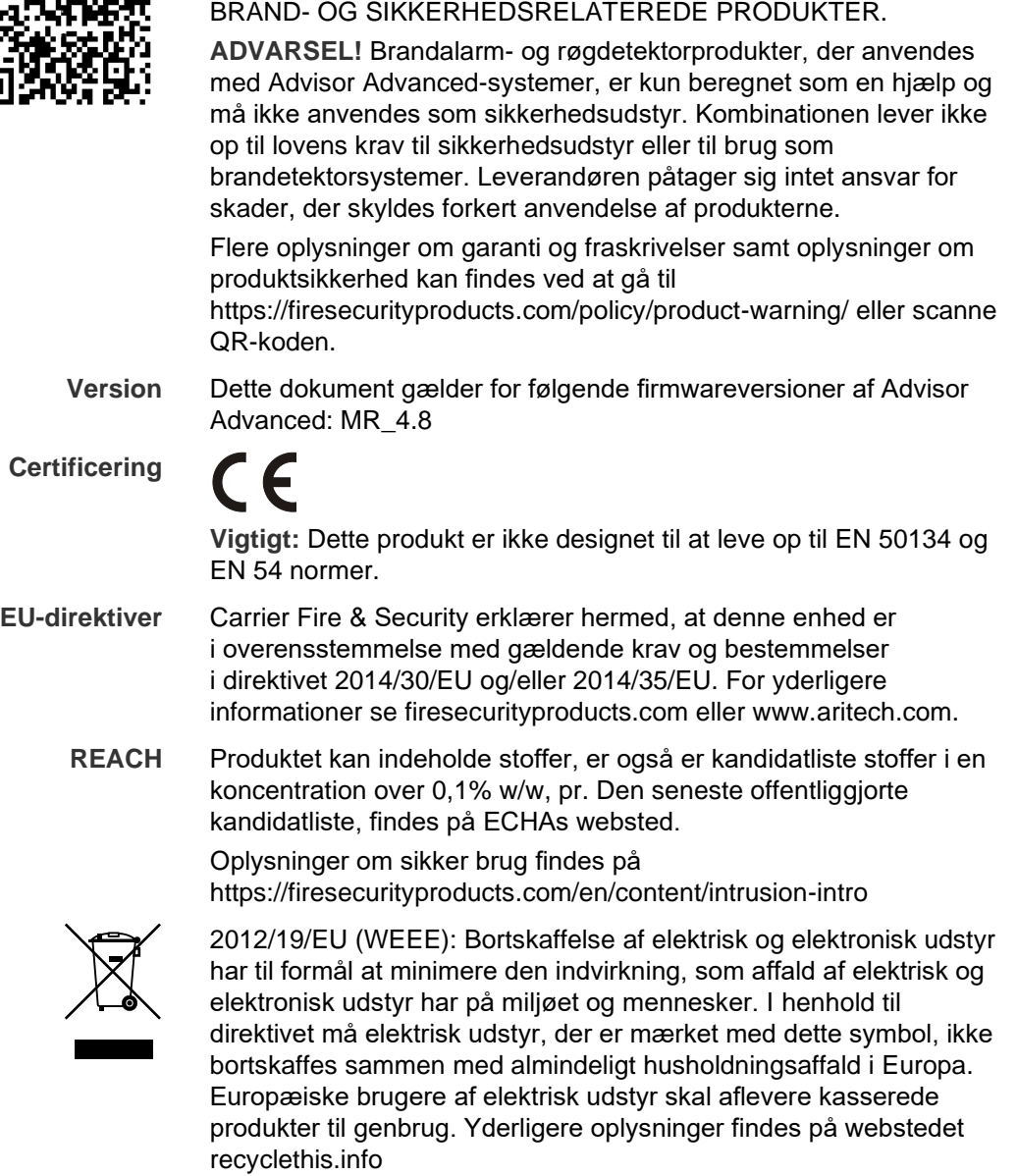

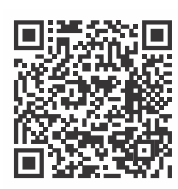

**Produkt dokumation** Se følgende weblink for at hente den elektroniske version af produktdokumentationen.

> Denne link vil guide dig til EMEA's regionale kontaktside. På denne side kan du anmode om dit log-ind til den sikrede webportal, hvor alle manualer er gemt.

https://firesecurityproducts.com/en/contact

**Kontaktinformation** firesecurityproducts.com eller www.aritech.com

### **Indhold**

**Vigtige oplysninger iii** Typografiske konventioner iii Vigtig bemærkning iii

**Betjeningspanel og læsere 1**

**Sådan bruges din PIN-kode og/eller dit kort til at få adgang til systemet 4**

#### **Overfald 5**

**Adgang via dør 6**

**Tilkobling og frakobling af systemet 7** Hvornår der tilkobles 7 Hvornår der skal foretages delvis tilkobling 7 Hvornår skal der foretages frakobling 7 Tidsperiode for at forlade bygningen, når der tilkobles 7 Tidsperiode ved frakobling 8 Frakobling, når der er udløst en alarm 8 Når du ikke kan tilkoble eller frakoble 8 Tilkobling af område via LCD-betjeningspanel 10 Delvis tilkobling af område via LCD-betjeningspanel 11 Frakobling af områder via LCD-betjeningspanel 11 Tilkobling af områder via RAS uden LCD 12 Frakobling af områder via kode-tastatur 12 Auto tilkobling 12 Vise områder under tilkobling/frakobling 12

**Hvad skal du gøre, når der udløses en alarm 15** Hvad sker der, når der udløses en alarm 15 Hvem du skal kontakte, når der udløses en alarm 16 Se en alarm 16 Afstilling af en alarm 16 Bekræftelse af en alarm 16 Bekræfte alarmen 16 Sådan udføres gangtest 17 Problemer, der kan opstå 17

#### **Mobil-app 18**

**Advisor Advanced-menuen 19** Hvordan afsnit om menufunktioner er ordnet i denne manual 19 Funktionstilgængelighed 19 Åbne menu 19

**Zone indstillinger 21** Udkobling/ophævelse af udkobling af zoner 21 Forbikobling af zoner 22

**Centralstatus 23**

**Indstillinger 24** PIN-kode 24 SMS- og talerapportering 24

**Dørkontrol 26**

**Service 27**

**Taste sekvens 31** Almindelige tastesekvenser for LCD-tastatur 31 Almindelige tastesekvenser for læsere med tastatur 32 Funktionstaster 33

## **Vigtige oplysninger**

Dette dokument indeholder et overblik over produktet samt en detaljeret vejledning i, hvordan Advisor Advanced-systemet anvendes. For at kunne bruge dette dokument effektivt, skal du mindst have en grundlæggende viden om, hvordan et alarmsystem virker.

Læs disse instruktioner og al supplerende dokumentation grundigt igennem, inden du betjener dette produkt.

### **Typografiske konventioner**

I denne manual anvendes en særlig brug af symboler og typografi, for at gøre det lettere for dig at genkende vigtig information.

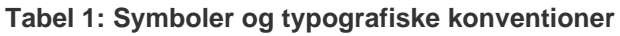

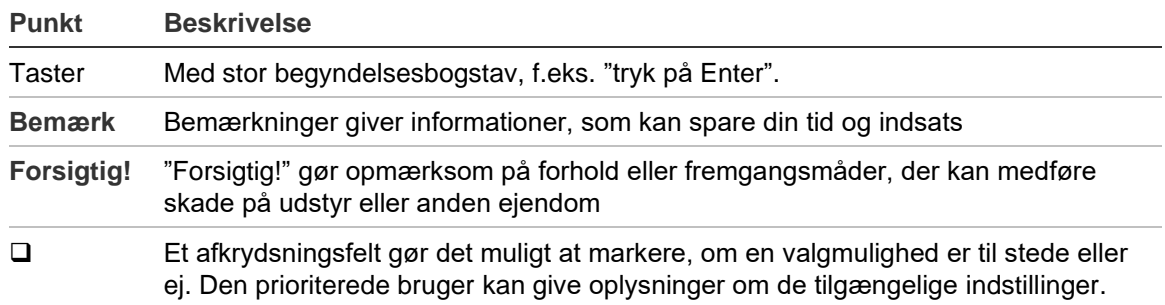

### **Vigtig bemærkning**

Denne manual indeholder information om alle Advisor Advanced-centraler i alle varianter. Når der henvises til Advisor Advanced-centralen, kan dette læses som gældende for enhver variant i Advisor Advanced-sortimentet, medmindre andet specifikt er angivet.

#### **Liste over varianter af Advisor Advanced-centraler**

| www.m.m.c.v.v.v.iwiiwiitoi wi.itiv/tovoit[ii]volitiviivi |                |                     |           |  |  |
|----------------------------------------------------------|----------------|---------------------|-----------|--|--|
| Model                                                    | <b>Kabinet</b> | Dimensioner (mm)    | Vægt (kg) |  |  |
| ATS1500A-MM                                              | Metal          | MM, 315 x 388 x 85  | 5,2       |  |  |
| ATS1500A-IP-MM                                           | Metal          | MM, 315 x 388 x 85  | 5,2       |  |  |
| ATS1500A-SM                                              | Metal          | SM, 250 x 250 x 86  | 2,8       |  |  |
| ATS1500A-IP-SM                                           | Metal          | SM, 250 x 250 x 86  | 2,8       |  |  |
| ATS1500A-LP                                              | <b>Plastik</b> | LP, 257 x 400 x 112 | 2,6       |  |  |
| ATS1500A-IP-LP                                           | <b>Plastik</b> | LP, 257 x 400 x 112 | 2,6       |  |  |
| ATS3500A-MM                                              | Metal          | MM, 315 x 388 x 85  | 5,2       |  |  |
| ATS3500A-IP-MM                                           | Metal          | MM, 315 x 388 x 85  | 5,2       |  |  |
| ATS3500A-LP                                              | <b>Plastik</b> | LP, 257 x 400 x 112 | 2,6       |  |  |
| ATS3500A-IP-LP                                           | Plastik        | LP, 257 x 400 x 112 | 2,6       |  |  |

**Tabel 2: Liste over varianter af ATSx500A(-IP)-centraler**

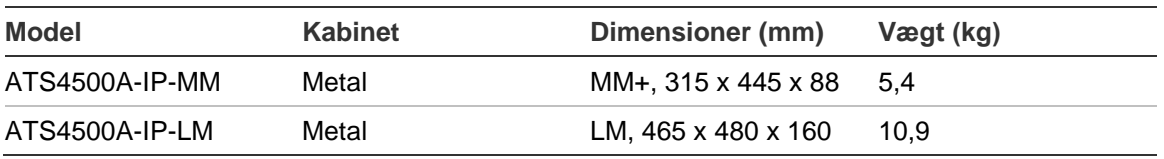

#### **Bemærk**

- Det er ikke sikkert, at alle typer kan leveres.
- Vægt er angivet uden akkumulator.

### **Betjeningspanel og læsere**

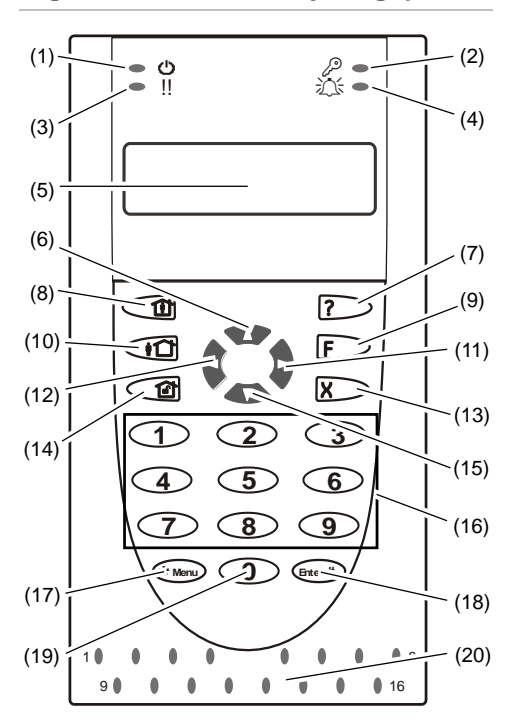

#### **Figur 1: ATS111xA Betjeningspanel Figur 2: ATS113x Betjeningspanel**

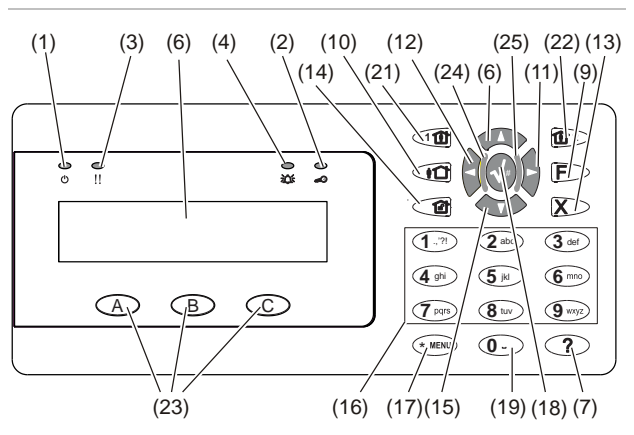

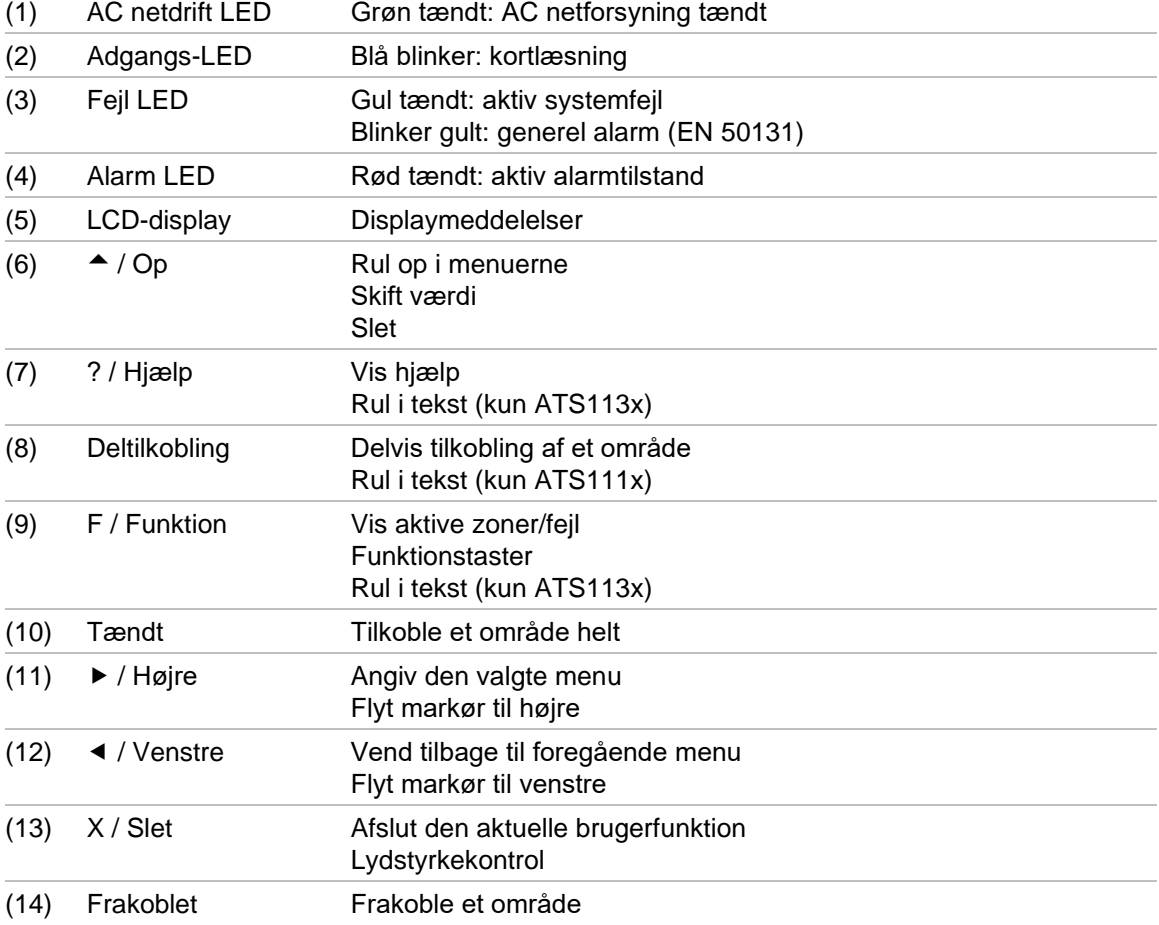

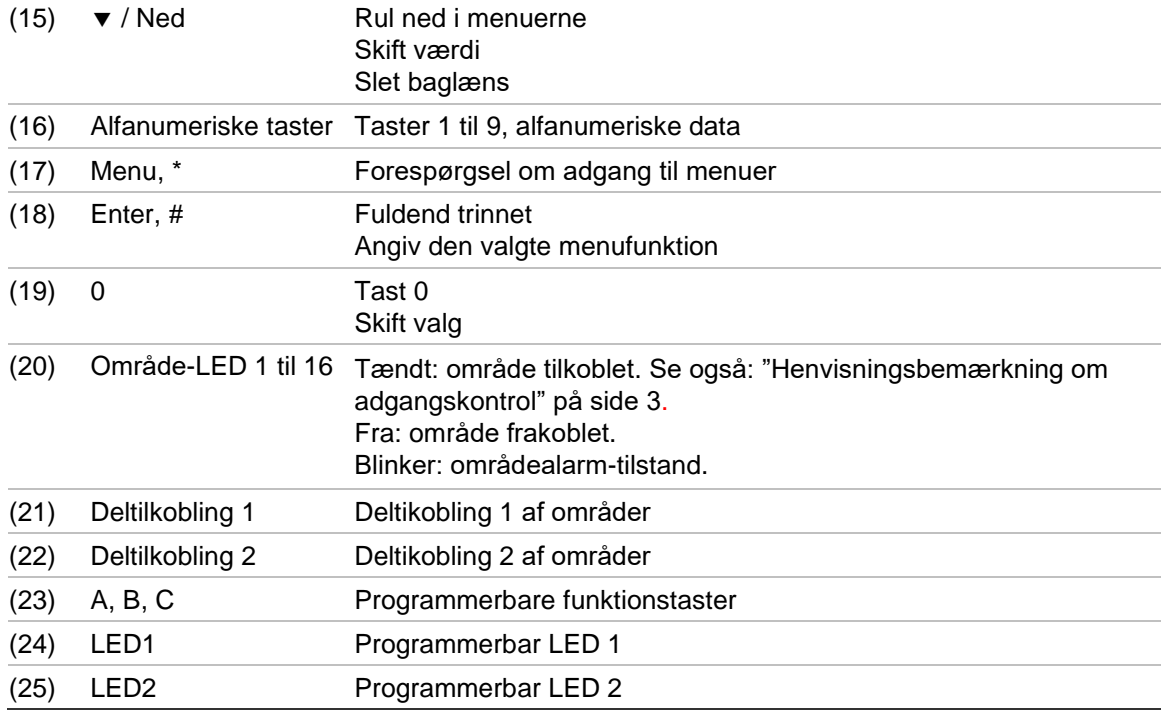

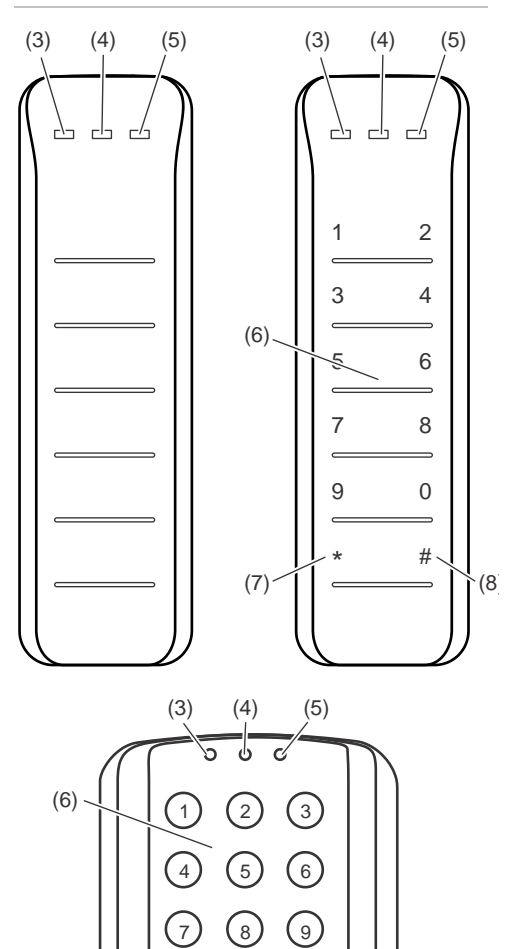

 $\bigcirc$ 

0 <sup>(#)</sup>  $(7)$  (8)

#### **Figur 3: ATS118x-læsere Figur 4: ATS1190/ATS1192-læsere**

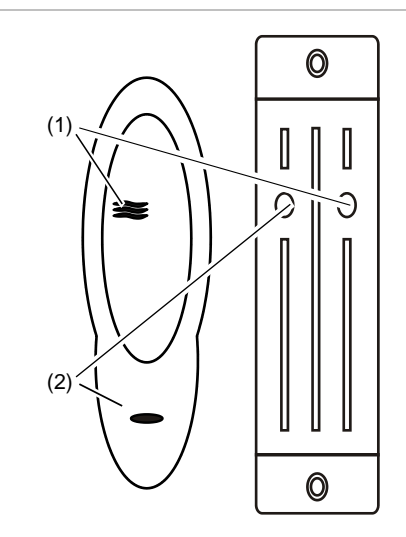

**Figur 5: ATS1197-læser med tastatur**

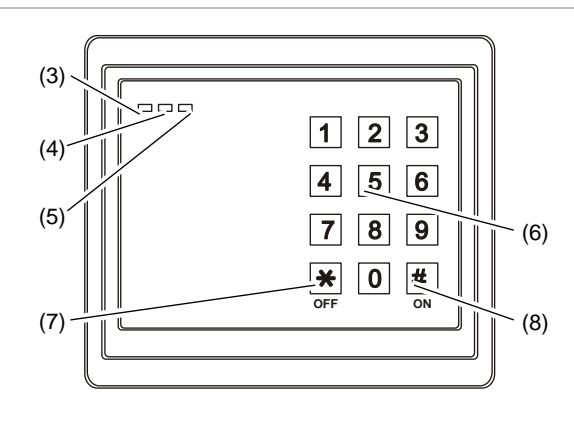

#### **Figur 6: ATS1151/ATS1156-læsere**

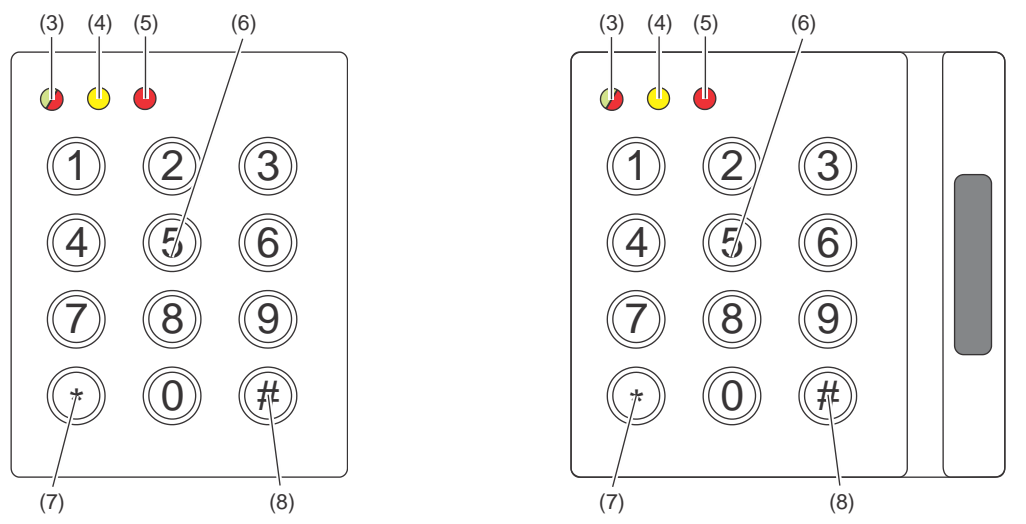

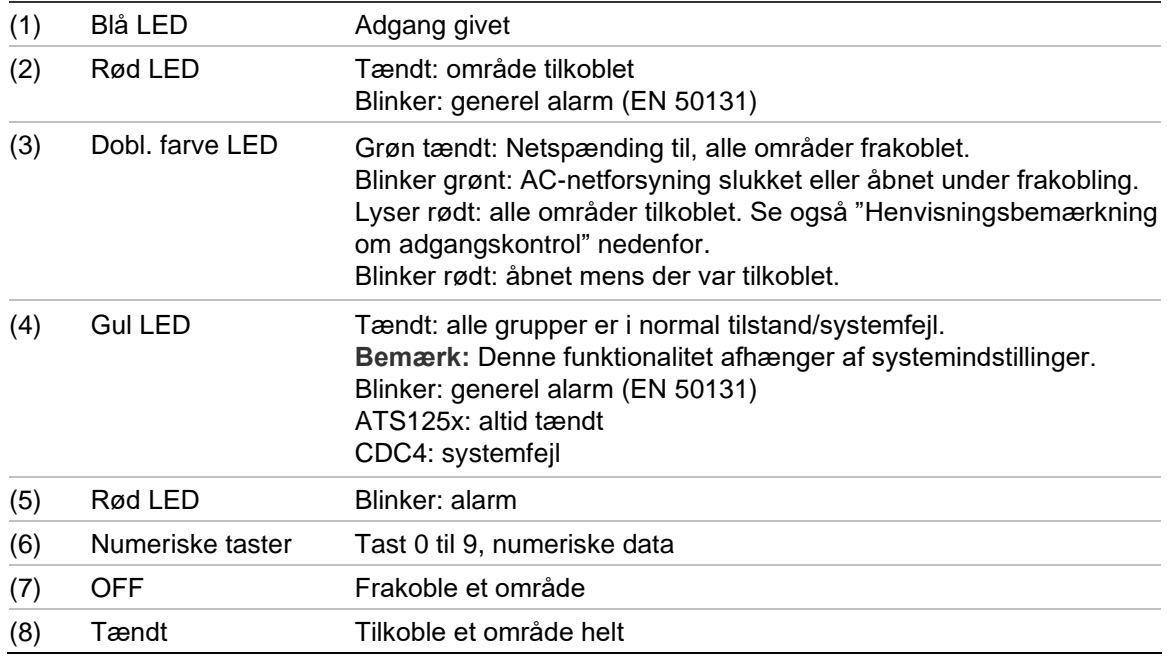

### <span id="page-10-0"></span>**Henvisningsbemærkning om adgangskontrol**

RAS-enheder og læsere til adgangskontrol, der er forbundet til dørkontroller i stedet for centralen, henviser til områder på en anden måde:

- Dobbelt LED lyser rødt, når *ethvert* tilknyttet område er tilkoblet.
- Område 1 LED lyser, når *ethvert* tilknyttet område er tilkoblet. Område-LED 2 til 16 bruges ikke.

### **Sådan bruges din PIN-kode og/eller dit kort til at få adgang til systemet**

Du skal have en PIN-kode og/eller et kort for at kunne bruge Advisor Advancedsystemet. En PIN-kode er et unikt nummer, der har fra 4 til 10 cifre.

Administrator af sikkerhedssystemet har konfigureret din brugerkonto med PINkode- og/eller kortoplysninger. Derudover har du fået tildelt funktioner, der giver dig mulighed for at udføre særlige opgaver som f.eks. at tilkoble og frakoble systemet. Du har kun adgang til menufunktioner, der er aktiveret i din brugerkonto. Når du forsøger at få adgang til en funktion, du ikke har tilladelse til, får du følgende meddelelse:

 FEJL Adgang nægtet

Hvis du åbner menuen og ikke trykker på nogen tast i tre minutter, går du automatisk ud af menuen. Det er god praksis at gå ud af menuen ved at bruge knappen Slet i stedet for timeout-funktionen. Hvis andre bruger menuen, inden den lukkes med timeout, bliver den brugte funktion logført med dit kontonummer.

### **Overfald**

Tvangsfunktionen aktiverer et lydløst signal til kontrolcentralen. Hvis du under trusler får besked på at bryde dit systems sikkerhed (for eksempel at frakoble et område), lader denne funktion dig gøre dette, mens du samtidig aktiverer systemets tvangsfunktion. Dit Advisor Advanced-system skal være programmeret til det for at kunne bruge denne funktion

Du bruger et tvangs-ciffer sammen med din PIN-kode. Der er tre metoder til indtastning af en tvangskode.

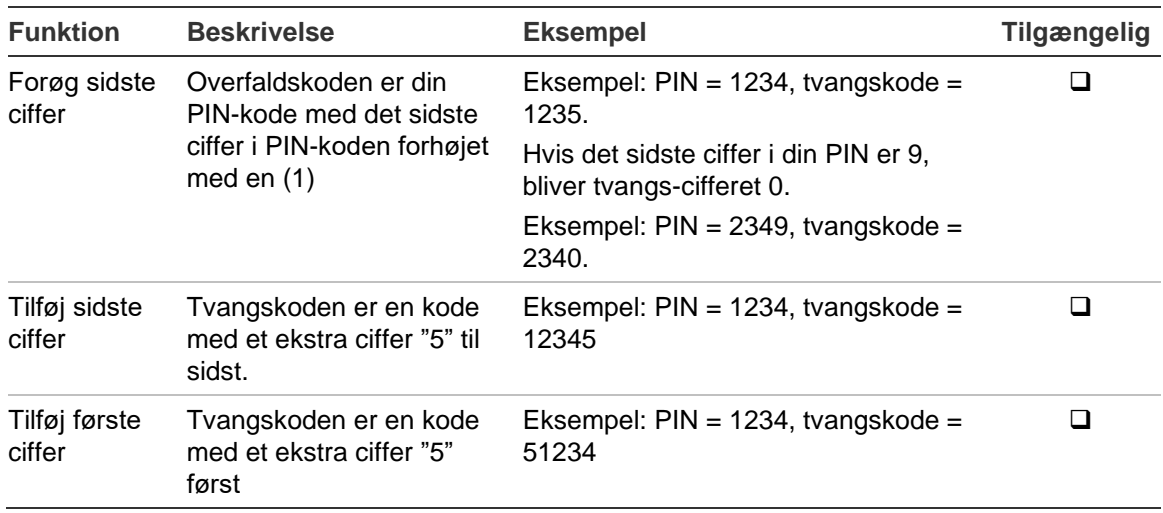

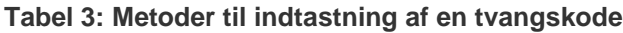

**Advarsel:** Systemer med dørcentraler tillader kun funktionen Forøg sidste ciffer.

Hvis et system med dørcentraler har overfaldsfunktion aktiveret, er det også påkrævet for alle brugergrupper i dette system at have tilladelse til funktionen Tvangskode. Se *Advisor Advanced Installations- og programmeringsmanual*, "Brugergrupper", for flere oplysninger.

For at aktivere overfald skal du angive en tilladt tastsekvens, som nævnt i ["Taste](#page-38-0)  [sekvens"](#page-38-0) [på side 31.](#page-38-0)

Brug en gyldig PIN-kode eller kort med PIN-kode for at afstille tvangsalarmen.

#### **Bemærk**

- Hvis tvang blev aktiveret under omstændigheder, som ikke er gældende længere (falsk alarm), og den blev afstillet, skal du kontakte til kontrolcentralen og afmelde alarmen, så de ikke foretager yderligere handlinger.
- Brug af din PIN-kode med tvangs-ciffer aktiverer stadig de funktioner, der er konfigureret i din brugergruppe.

## **Adgang via dør**

Hvis det er programmeret, kan man få adgang gennem en bestemt dør med brug af betjeningspanelet eller læseren, der hører til denne dør.

Udfør en tilladt tastsekvens som angivet i ["Taste sekvens"](#page-38-0) [på side 31.](#page-38-0)

### <span id="page-14-0"></span>**Tilkobling og frakobling af systemet**

### **Hvornår der tilkobles**

Sikkerhedssystemet skal tilkobles, hvis du er den sidste person, der forlader bygningen (eller området) f.eks. ved arbejdstids ophør. Når der er tilkoblet, vil aktivering af detektorer udløse en alarm.

### **Hvornår der skal foretages delvis tilkobling**

Hvis du fortsat befinder dig i bygningen eller området, er det muligt kun at tilkoble en del af bygningen eller området. Du kan f.eks. sikre din garage, mens du stadig er i huset. Melding til kontrolcentralen kan stadig foretages, afhængigt af indstillingerne i systemkonfigurationen. Kontakt din installatør for yderligere oplysninger.

Du kan bruge deltilkobling til perimeterbeskyttelse, når du f.eks. vil beskytte dit hus om natten og selv blive inden døre. Du kan bevæge dig rundt inde i huset, men hvis nogen prøver at komme ind uden at frakoble, udløser det en alarm. Melding til kontrolcentralen kan stadig afsendes, afhængigt af indstillingerne i systemkonfigurationen. Din installatør har flere oplysninger.

Alt efter betjeningspanelmodellen vil du eventuelt blive bedt om at vælge hvilken deltilkobling, du ønsker at foretage:

1>Deltil 1 2 Deltil 2

### **Hvornår skal der foretages frakobling**

Hvis området, du ønsker at gå ind på, er tilkoblet, skal du først frakoble alarmsystemet, inden du kan komme ind.Ellers vil du udløse en alarm. Afhængigt af systemkonfigurationen kan du se, om et område er tilkoblet, fordi LED'en på betjeningspanelet vil lyse rødt. Hvis statusmode er aktiveret, er det kun lysnet-LED'en, der lyser. Når en gyldig kode er indtastet, vises systemets status.

I de fleste tilfælde vil en indgangsbuzzer indikere, at systemet skal frakobles, hvis ikke der skal udløses en alarm.

### **Tidsperiode for at forlade bygningen, når der tilkobles**

Når du først har tilkoblet systemet, skal du forlade bygningen (eller området) inden for en forud indstillet tid ("udgangstid"), da du ellers vil udløse alarmen. Systemets administrator skal informere alle om denne tidsgrænse.

Normalt hører du en buzzer i den tid, du har til at forlade bygningen.

Sørg for, at du ved, hvilken vej du vil gå, når du forlader bygningen.

### **Tidsperiode ved frakobling**

Når systemet er tilkoblet, skal du frakoble inden for en forud indstillet tid ("indgangstid"), da du ellers vil udløse alarmen. Systemets administrator skal informere alle om denne tidsgrænse.

Normalt vil du høre en buzzer i den tid, du har til at frakoble.

**Bemærk:** Det er muligt at programmere en forlænget indgangstid. Når den primære indgangstid er udløbet, forlænges indgangstimeren i en programmeret tidsperiode, og en lokal alarm aktiveres. Se ["Lokal alarm"](#page-22-0) [på side 15](#page-22-0) for yderligere oplysninger.

### **Frakobling, når der er udløst en alarm**

Hvis der er en aktiv alarm, når du frakobler systemet, afstilles alarmen. Du skal finde ud af, hvad der udløste alarmen og sørge for, at det ikke sker igen. Se ["Hvad skal du gøre, når der udløses en alarm"](#page-22-1) [på side 15.](#page-22-1)

Frakobling, mens systemet er i alarmtilstand, er beskrevet i ["Afstilling af en](#page-23-0)  [alarm"](#page-23-0) [på side 16.](#page-23-0)

### <span id="page-15-0"></span>**Når du ikke kan tilkoble eller frakoble**

 ADVARSEL Ingen adgang

Du har måske ikke tilladelse til at tilkoble / frakoble bestemte områder i bygningen, fordi:

- Dit betjeningspanel er måske programmeret til kun at tilkoble / frakoble bestemte områder i bygningen. Sørg for, at du ved, hvilket betjeningspanel du skal bruge, hvis der findes mere end et i bygningen.
- Din PIN-kode og/eller dit kort er programmeret til kun at tilkoble / frakoble bestemte områder i bygningen. Du skal være klar over, hvilke områder du har tilladelse til at tilkoble / frakoble.
- Dit alarmsystem kan have mere end en central. I så fald vil de hver især være programmeret til kun at tilkoble / frakoble bestemte områder i bygningen. Sørg for, at du bruger det korrekte Betjeningspanel til de områder, du ønsker at tilkoble / frakoble.

### <span id="page-15-1"></span>**Aktive zoner**

Du kan heller ikke tilkoble et område, hvis der er en åben zone, som f.eks. den magnetkontakt på en dør eller et vindue. Inden tilkobling skal du altså sørge for, at alle døre og vinduer er rigtigt lukket.

Hvis der er en åben zone, når du forsøger at tilkoble systemet, får du meddelelsen:

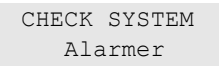

Alle aktive zoner bliver registreret:

1 Zone aktiv Zone 1

Tilkobling af områderne er nu forbudt. Hvis de indikerede zoner skal stå åbne (hvis du f.eks. skal lade et vindue stå åbent), kan problemet måske løses med en af de følgende metoder:

- Annuller tilkoblingen ved hjælp af knappen Slet. Log på menuen for at udkoble zonen, hvis den skal forblive aktiv. Se ["Udkobling/ophævelse af](#page-28-0)  [udkobling af zoner"](#page-28-0) [på side 21](#page-28-0) for yderligere oplysninger. Forsøg at tilkoble igen efter at have udkoblet den aktive zone.
- Zonen udkobles fra tilkoblings-menuen. Dette er kun muligt, hvis du råder over de korrekte funktioner. Det virker kun på zoner, som det er tilladt at udkoble. Tryk på Off for at udkoble.

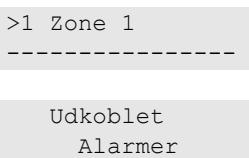

Hvis der er flere aktive zoner, kan dette trin gentages.

• Brug tvangs tilkobling.

Du kan kun aktivere tvangs tilkobling, hvis du har adgang til de rigtige funktioner. Systemet skal også været konfigureret til denne funktion, for at kunne bruge den. Tvangs tilkobling er en automatisk udkobling af åbne zoner og nogle fejl. Betingelserne for udkobling og ophævelse af udkobling af disse faktorer er konfigureret i systemet. Administratoren skal informere brugerne om, hvornår de må bruge forceret tilkobling.

Tryk på Til for at aktivere tvangs tilkobling. Alle åbne zoner og fejl udkobles og den pågældende advarsel vises. Se ["Udkoblede zoner og fejl"](#page-16-0) [nedenfor.](#page-16-0)

### **Aktive fejl**

 CHECK SYSTEM Fejl

Du kan ikke tilkoble et område, hvis der er bestemte systemfejl til stede. Listen over fejl, der forhindrer tilkobling, defineres af installatøren. Det er muligt midlertidigt at deaktivere disse advarsler på samme måde som med aktive zoner (se ovenfor). Administrator skal give autoriserede brugere besked på dette.

#### <span id="page-16-0"></span>**Udkoblede zoner og fejl**

Hvis der er udkoblede fejl eller zoner, er det nødvendigt at bekræfte oplysninger om det.

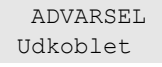

Alle de udkoblede zoner og fejl bliver registreret:

```
Udkoblet
           Zone 1
Akkufejl
        Udkoblet
```
• Tryk på Enter for at bekræfte advarslen. Herefter fortsætter proceduren med tilkobling.

— eller —

• Annuller tilkobling ved at trykke på X (slet). Når du har fundet ud af, hvilke zoner der er aktive, skal du kontrollere disse og løse problemet (f.eks. lukke en dør). Genoptag tilkoblingsproceduren.

**Bemærk:** Hvis du ikke annullerer tilkoblingen, fortsættes tilkoblingsproceduren automatisk, når du har løst problemet, og du kan udløse en alarm, når du kommer til udgangen efter at have lukket zonen.

Systemets administrator skal informere brugerne om, hvilke betjeningspaneler de kan bruge og hvilke områder de kan til- og frakoble.

### **Tilkobling af område via LCD-betjeningspanel**

### **Sådan tilkobles områder via LCD-betjeningspanel:**

- 1. Udfør en tilladt tastesekvens angivet i ["Taste sekvens"](#page-38-0) [på side 31.](#page-38-0)
- 2. Vælg områder, hvis du bliver bedt om det. Se ["Vise områder under](#page-19-0)  [tilkobling/frakobling"](#page-19-0) [på side 12](#page-19-0) for yderligere oplysninger.

Hvis der er udkoblede eller isolerede zoner i de valgte områder, bliver de vist på displayet.

3. Hvis du vil fortsætte tilkoblingen, skal du trykke på Enter. Ellers kan du trykke på X (slet) for at annullere processen.

Se ["Udkobling/ophævelse af udkobling af zoner"](#page-28-0) [på side 21](#page-28-0) for yderligere oplysninger.

Udgangsbuzzer lyder. Dette kan være en konstant eller pulserende tone.

4. Forlad bygningen/området via den angivne indgangs-/udgangsrute.

Udgangsbuzzer slukker.

Når det er tilkoblet, lyser områdets LED rødt.

Efter en forsinkelse aktiveres statusmode, og LED'er slukkes, hvis det er programmeret.

### **Delvis tilkobling af område via LCD-betjeningspanel**

### **Sådan deltilkobles områder via LCD-betjeningspanel:**

- 1. Udfør en tilladt tastesekvens angivet i ["Taste sekvens"](#page-38-0) [på side 31.](#page-38-0)
- 2. Vælg den nødvendige deltilkobling, hvis du bliver bedt om det.
- 3. Vælg områder, hvis du bliver bedt om det. Se ["Vise områder under](#page-19-0)  [tilkobling/frakobling"](#page-19-0) [på side 12](#page-19-0) for yderligere oplysninger.

Hvis der er udkoblede eller isolerede zoner i de valgte områder, bliver de vist på displayet.

4. Hvis du vil fortsætte tilkoblingen, skal du trykke på Enter. Ellers kan du trykke på X (slet) for at annullere processen.

Se ["Udkobling/ophævelse af udkobling af zoner"](#page-28-0) [på side 21](#page-28-0) for yderligere oplysninger.

Udgangsbuzzer lyder, hvis den er programmeret. Dette kan være en konstant eller pulserende tone.

Udgangsbuzzer slukker.

Når det er deltilkoblet, lyser områdets LED rødt.

Efter en forsinkelse aktiveres statusmode, og LED'er slukkes, hvis det er programmeret.

### **Frakobling af områder via LCD-betjeningspanel**

#### **Sådan frakobles områder via LCD-betjeningspanel:**

1. Gå ind i bygningen/området via den angivne indgangs-/udgangsrute.

En pulserende indgangsbuzzer lyder, og følgende meddelelse vises:

Kort/kode for frakobling

- 2. Udfør en tilladt tastsekvens som angivet i ["Taste sekvens"](#page-38-0) [på side 31.](#page-38-0)
- 3. Vælg områder, hvis du bliver bedt om det. Se ["Vise områder under](#page-19-0)  [tilkobling/frakobling"](#page-19-0) [på side 12](#page-19-0) for yderligere oplysninger.

Indgangsbuzzer stopper og området er frakoblet.

LED'er slukkes og tid og dato vises.

### **Tilkobling af områder via RAS uden LCD**

### **Sådan tilkobles områder via RAS uden LCD:**

1. Udfør en tilladt tastesekvens angivet i ["Taste sekvens"](#page-38-0) [på side 31.](#page-38-0)

Hvis handlingen ikke er mulig, buzzer tastaturet 7 gange. Se ["Når du ikke kan](#page-15-0)  [tilkoble eller frakoble"](#page-15-0) [på side 8](#page-15-0) for yderligere oplysninger.

Udgangsbuzzer lyder. Dette kan være en konstant eller pulserende tone.

2. Forlad bygningen/området via den angivne indgangs-/udgangsrute.

Udgangsbuzzer slukker.

Når det er tilkoblet, lyser områdets LED rødt.

Efter en forsinkelse aktiveres statusmode, og LED'er slukkes, hvis det er programmeret.

### **Frakobling af områder via kode-tastatur**

### **Sådan frakobles områder via RAS uden LCD:**

- 1. Gå ind i bygningen/området via den angivne indgangs-/udgangsrute. En pulserende indgangsbuzzer begynder.
- 2. Udfør en tilladt tastesekvens angivet i ["Taste sekvens"](#page-38-0) [på side 31.](#page-38-0) Indgangsbuzzer stopper og området er frakoblet.

LED'er slukkes.

### **Auto tilkobling**

Systemet kan programmeres således, at områder automatisk bliver tilkoblet på et bestemt tidspunkt og en given dag i ugen.

Før den automatiske tilkobling begynder, vil varslingstiden starte. Systemet kan der informere med en lyd, at auto tilkobling starter. Følgende meddelelse vises:

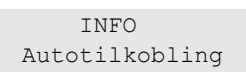

Afhængig af systemets indstillinger og brugerrettigheder kan tilkoblingen udskydes eller annulleres under varslingstiden. For at gøre dette skal du trykke på X (slet) og godkende.

Systemadministratoren vil informere dig om, hvor længe systemets automatiske tilkobling kan udskydes.

### <span id="page-19-0"></span>**Vise områder under tilkobling/frakobling**

Hvis dit system ikke er programmeret til at vise de områder, der er tildelt til din PIN-kode på LCD-displayet, bliver alle disse områder automatisk tilkoblet / frakoblet (forudsat alle zoner er normale).

Område LED'er tændes, når tilkoblings- eller frakoblingsproceduren er gennemført.

Hvis du er autoriseret til at betjene både områder og område-grupper, vil du blive bedt om at vælge mellem områder og område-grupper.

```
Vælg type
     >Områder<
```
Vælg mellem områder og område-grupper, og tryk derefter på Enter.

#### **Liste over områder**

Hvis områderne, der er tildelt din PIN, vises, vises alle de områder, der er tilkoblet (eller frakoblet). Alt efter RAS-model og dens indstillinger vises områderne som en liste eller en symbolsk linje. F.eks.:

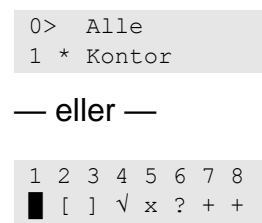

Hvert område i listen har en indikation som beskriver områdes status. Følgende områdestatus er tilgængelige.

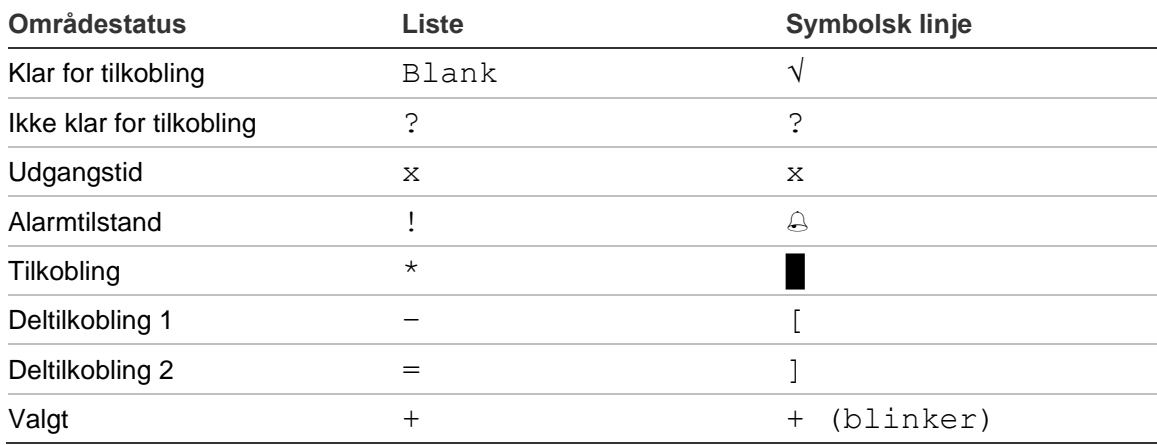

**Tabel 4: Områdestatus og indikatorer for forskellige RAS'er**

Alt efter typen af liste har du nu følgende muligheder.

#### **Valg af områder på listen**

- Indtast områdenummeret for at vælge eller fravælge et område. Bemærk, at du kun kan vælge områder, der i øjeblikket vises på displayet.
- For at fortsætte med udvalgte, eller med alle områder, hvis ingen er valgt, skal du trykke på Enter, eller Højre, eller 0.
- Tryk på Slet for at annullere.

### **Valg af områder i den symbolske linje**

Alle områder er valgt som standard.

- Indtast områdenummeret for at vælge eller fravælge et område. Bemærk, at du kun kan vælge områder, der i øjeblikket vises på displayet.
- Tryk på Enter eller 0 for at til- eller frakoble de valgte områder.
- Tryk på X (slet) for at annullere.

#### **Liste over område-grupper**

Hvis du har tilladelse til at indstille eller fjerne indstilling fra område-grupper, vil disse blive vist i stedet for enkelte områder.

Indstil eller fjern indstilling fra område-grupper, på samme måde som beskrevet for områder ovenfor.

### <span id="page-22-1"></span>**Hvad skal du gøre, når der udløses en alarm**

Når der udløses en alarm, blinker det pågældende områdes LED og alarm-LED'en på betjeningspanelet. Hvis statusmode er aktiv, begynder LED'en at blinker, når der er indtastet en brugerkode. Meddelelsen med tid og dato vises ikke længere i displayet.

Et område kan have flere zoner tilknyttet. Når der udløses en alarm, er det vigtigt, at du ved nøjagtigt hvilken zone, der er årsag til problemet, så du hurtigt kan reagere på det.

### **Hvad sker der, når der udløses en alarm**

Der er forskellige alarmtyper og de optræder i forskellige situationer.

#### **Alarmtilstand**

En alarm udløses, hvis:

- Området er tilkoblet og en af dens zoner aktiveres. For eksempel hvis en dør brækkes op, sætter det en sirene i gang.
- Området er frakoblet og en 24-timer zone aktiveres. F.eks.: Overfaldsknappen aktiveres, eller en sabotagekontakt er åben.

Den nøjagtige alarmsignaltype afhænger af, hvordan systemet er programmeret (strobelys, sirener osv.). LED'en på betjeningspanelet blinker hurtigt. Område-LED'en på centralen identificerer stedet, hvor alarmen er udløst.

Når det er programmeret, sendes alarmen til kontrolcentralen.

#### <span id="page-22-0"></span>**Lokal alarm**

Alarmen høres kun inde på området, og den behandles lokalt. En intern sirene aktiveres. Område-LED'en på RAS'en begynder at blinke (alt efter, hvordan det er blevet programmeret). RAS'en buzzer, indtil nogen bekræfter alarmen på RAS'en.

Det sker f.eks., hvis en zone, der er programmeret som branddør, er blevet aktiveret.

Der er ingen grund til at kontakte kontrolcentralen.

#### **Systemalarm**

Denne alarm kan udløses når som helst. Den nøjagtige alarmsignaltype afhænger af, hvordan systemet er programmeret (strobelys, sirener osv.). Den udløses, når sikkerhedsudstyret (f.eks. centralen) er blevet saboteret, eller hvis der konstateres en fejl.

Du kan kun afstille en systemalarm, hvis din PIN-kode autoriserer dig til det, og hvis fejlen er udbedret.

Når det er programmeret, kontaktes kontrolcentralen automatisk af systemet.

### **Hvem du skal kontakte, når der udløses en alarm**

Kontakt sikkerhedssystemets administrator, når der udløses en alarm.

### **Se en alarm**

Efter frakobling vises alle alarmer på skærmen.

```
Alarmtilstand
    Afventer >0<
Zone 1
    Afventer >0<
```
Det første skærmbillede viser alarmtypen. Det andet viser alarmens kilde. I den anden linje vises, om der er flere alarmer for denne kilde.

### <span id="page-23-0"></span>**Afstilling af en alarm**

Du skal frakoble det pågældende område, for at kunne slukke for sirener og klokker.

I tilfælde med en aktiv alarm er afstillingsproceduren den samme som for standard frakobling. Når systemet er frakoblet, bliver du bedt om at bekræfte alarmerne. Dette er kun muligt, hvis problemet er løst.

### **Bekræftelse af en alarm**

Hvis du har tilladelse til det, kan du bekræfte en alarm for at stoppe sirener eller klokker uden at frakoble området.

Hvis der er en alarm i et tilkoblet område, skal tilkoblingsproceduren gentages ved brug af knappen Tilkobl for at bekræfte alarmer. Efter korrekt godkendelse bliver du bedt om at kvittere alarmerne. Området forbliver i tilkoblet tilstand, og alarmer eller fejl bekræftes og gøres tavse.

### **Bekræfte alarmen**

Hvis du har tilladelse, kan du bekræfte alarmen ved at trykke på Off.

Alarmen kan ikke bekræftes, hvis dens årsag stadig er aktiv. F.eks. hvis der stadig er zonesabotage. Fejlen skal rettes, inden du bekræfter alarmen, der blev udløst af den pågældende fejl.

Alle alarmer skal bekræftes. Under alarmbekræftelsen viser en tæller antallet af tilbageværende alarmer, der stadig venter på at blive bekræftet. Hvis du ikke bekræfter efter frakobling, bliver du bedt om det inden næste tilkobling eller efter næste frakobling, indtil alle alarmer er bekræftet.

### <span id="page-24-0"></span>**Sådan udføres gangtest**

Hvis systemet er programmeret til en brugergangtest, vil systemet nogle gange under tilkobling bede dig om at udføre områdegangtesten. For at gennemføre gangtesten, skal du gå til alle de zoner, du bliver bedt om. Systemet laver en liste over de zoner, der mangler at blive testet. Systemets administrator skal informere brugerne om de zoner, der skal testes for at gennemføre gangtesten.

Nødvendigheden af gangtesten afhænger af:

- Systemindstillinger
- Om de programmerede zoner var aktiveret inden for de sidste 4 timer

Du kan gennemføre gangtesten manuelt ved hjælp af menuen "8.2.1 [Gangtest"](#page-34-0) (beskrevet [på side 27\)](#page-34-0).

### **Problemer, der kan opstå**

#### **Der er en defekt zone**

Den vil fortsætte med at udløse en alarm, indtil den er isoleret fra systemet.

Din administrator har tilladelse til at isolere den defekte zone, hvis det er nødvendigt.

Så snart den defekte zone er isoleret, eller problemet er løst, afstilles alarmen automatisk.

#### **Din PIN-kode virker ikke, når du forsøger at bekræfte en alarm**

Der er to mulige årsager:

- Du kan kun bekræfte en alarm for et område, hvis du er autoriseret til det via din PIN-kode. Hvis ikke, og du forsøger at bekræfte en alarm, kan du komme til at tilkoble / frakoble området i stedet.
- Du kan ikke bekræfte en systemalarm, medmindre din PIN-kode er autoriseret til det.

#### **Tastaturet reagerer ikke på tastetryk**

Denne situation kan opstå, selv om der ikke er fejl i systemet. Betjeningspanelet blokeres, hvis du indtaster forkert kode 3 gange.

Når der tastes på et blokeret betjeningspanel, vil det bippe syv gange.

Efter 2 minutters pause kan betjeningspanelet bruges igen.

### **Mobil-app**

Med mobil-appen Advisor Advanced Pro kan brugere overvåge og styre dit Advisor Advanced-sikkerhedssystem via TCP/IP med en smartphone, der kører Android- eller iOS-operativsystem.

**Bemærk:** Din central skal have Ethernet- eller internetforbindelse (for eksempel via GPRS-forbindelse). Følgende indstillinger skal også anvendes, hvis centralen er forbundet med en hjemmerouter:

- Konfigurer port fortwarding i din hjemmerouter
- Etabler forbindelse til routerens IP-adresse eller DNS-navn i stedet for centralens

**Bemærk:** Advisor Advanced Pro kan ikke bruges af centralenhedens installatøren. Derfor vil installatør-PIN ikke give adgang til applikationsbrugeren.

#### **Forbindelse til centralen via Ultrasync-skyen**

Du forbinder dig til centralen fra mobil-appen via UltraSync-skyen på følgende måde:

- 1. Start mobil-appen Advisor Advanced Pro.
- 2. Angiv UltraSync som kommunikationskanalen.
- 3. Indtast centralens serienummer i SID-nummerfeltet.
- 4. Indtast din adgangskode til UltraSync.
- 5. Indtast centralens navn til identifikation i mobil-appen.
- 6. Tryk på Næste.

Indtast centralens PIN-kode, og vælg tilstanden PIN-anmodning.

**Bemærk:** Når en bruger har forsøgt at logge på centralen med en forkert PINkode 10 gange, blokeres fjernlogin i 30 minutter.

Tryk på Log ind eller Konfigurer næste central, hvis det kræves.

Hvis appen kører for første gang, bedes der om slutbrugerlicensaftalen (EULA). Læs og accepter aftalen for at begynde at bruge appen og forbinde til centralen.

Du kan finde flere oplysninger i *Brugervejledning til mobil-appen Advisor Advanced Pro* og *Onlinehjælp til mobil-appen Advisor Advanced Pro*.

### **Brugeradministration**

Brugeradministration ved brug af Advisor Advanced Pro appen er kun tilgængelig for administrator, der er konfigureret i centralen på position 2.

### **Advisor Advanced-menuen**

I Advisor Advanced-menuen findes funktioner til udførelse af forskellige opgaver. Nogle af funktionerne er kun beregnet til bestemte installationer, mens andre måske er utilgængelige for dig. Derfor kommer du sandsynligvis ikke til at se alle menufunktioner, når du åbner menuen, men kun dem der er programmeret til at kunne bruges, når der åbnes med din PIN-kode.

Hvis du åbner menuen og ikke trykker på nogen tast i tre minutter, går du automatisk ud af menuen. Det er god praksis at sørge for at gå ud af menuen ved at bruge X (slet) i stedet for timeout-funktionen. Hvis andre bruger menuen inden den lukkes med timeout, bliver de brugte funktioner logført med dit kontonummer.

Hvis du forsøger at vælge en funktion, der ikke er autoriseret i din brugerkonto, vises denne meddelelse på displayet:

```
 FEJL
 Adgang nægtet
```
Selv om du måske er autoriseret til en menufunktion, er det ikke sikkert, du har adgang til alle dens informationer. Du kan kun få adgang til informationer, om de områder der er tildelt til din brugerkonto.

### **Hvordan afsnit om menufunktioner er ordnet i denne manual**

Menufunktionerne er nummererede i Advisor Advanced-systemet. Dette nummereringssystem bruges også i denne manual, så menufunktionen 1 "Udkoble zoner" er afsnit "1 Udkoble zoner".

Menunummeret refererer også til en tastesekvens, der kan indtastes for at åbne den. Hvis du f.eks. ønsker at åbne menu 7.2 Gangtest, kan du trykke 7, 2 efter at have åbnet brugermenuen.

### **Funktionstilgængelighed**

Det er ikke sikkert, at alle de beskrevne funktioner kan vælges. En funktions tilgængelighed afhænger af en af de følgende:

- Firmwareversion
- Centralmodel (for eksampel IP- eller ikke-IP-model)
- Installerede udvidelsesmoduler (for eksampel trådløs DGP eller GSMkommunikationsmodul)

### **Åbne menu**

Inden du starter, skal du sikre dig, at velkomstskærmen eller statusskærmen vises på displayet.

 Carrier F&S TIR 29 Apr 08:55 — eller —

#### 1 2 3 4 5 6 7 8 █ [ ] √ x ? + +

Udfør en tilladt tastsekvens som angivet i ["Taste sekvens"](#page-38-0) [på side 31.](#page-38-0)

### Fra displayet kan du nu:

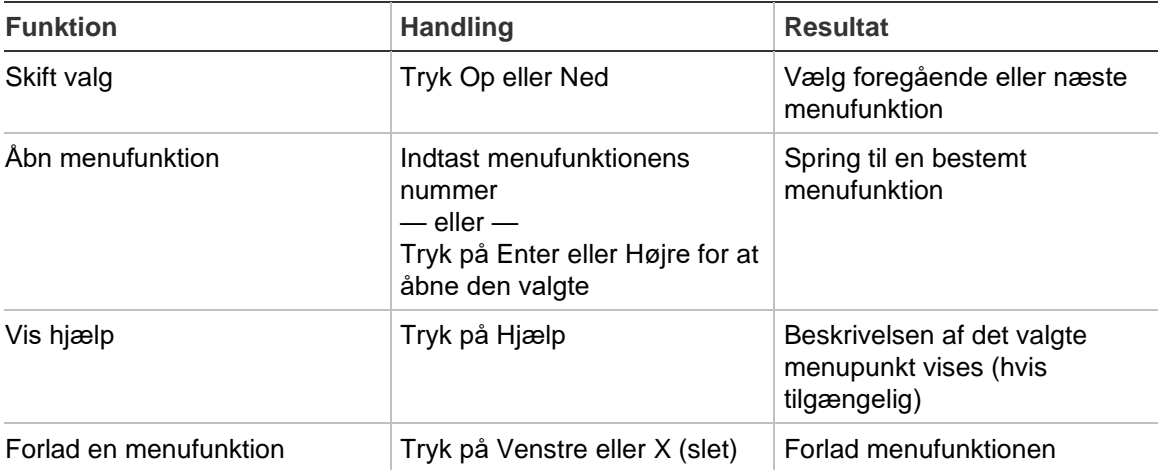

## **Zone indstillinger**

### **1 Zone indstil**

```
1>Udkoble zoner
2 Kamera Menu
```
Ved hjælp af menuen kan man udkoble zoner og udføre brugerbetjening af kameraer.

### <span id="page-28-0"></span>**Udkobling/ophævelse af udkobling af zoner**

### **1.1 Udkoble zoner**

Udkoblingsfunktionen bruges til at udkoble zoner og holde dem uden for sikkerhedssystemet indtil næste frakobling.

Der kan være situationer, hvor du ønsker at udkoble en zone. Hvis du f.eks. ønsker at lade et vindue stå åbent, mens systemet er tilkoblet. Ved at udkoble den zone, der er associeret med vinduet, udløser du ikke en alarm, når du tilkobler systemet.

**Bemærk:** Det er også muligt at udkoble aktive zoner, når et område tilkobles. Se ["Aktive zoner"](#page-15-1) [på side 8](#page-15-1) for yderligere oplysninger.

Åbn denne menu, hvis du vil udkoble eller ophæve udkobling af zoner. Det næste der sker, afhænger af, om der er aktive zoner eller ej:

### **Alle zoner er normale**

Du kan udkoble normale zoner, hvis du kender deres zonenummer.

1>Zone 1 Oph udkob

- 1. Tryk på Op eller Ned for at rulle gennem zonerne.
- 2. Tryk på zonenummeret, eller brug Enter til at vælge en zone.
- 3. Du kan ændre dens status ved hjælp af knappen Op og Ned.
- 4. Bekræft ændringerne ved at trykke på Enter.
- 5. Tryk på X (slet) to gange for at afslutte programmering.

#### **Aktive zoner**

Der er en eller flere aktive zoner:

1>Zone 1 Aktiv

De aktive zoner oplistes en ad gangen.

1. Tryk på knappen Op og Ned for at rulle gennem zonerne.

2. For at udkoble den valgte zone skal du trykke på Enter. Denne bekræftelse vises:

```
1>Zone 1
         Udkoblet
```
3. Hvis du ikke har rettigheder til at udkoble den valgte zone, vises følgende advarsel:

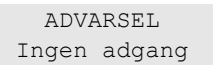

4. Tryk på X (slet) for at afslutte programmering.

### **Forbikobling af zoner**

### **1.2 Forbikobl zone**

Forbikoblings funktionen bruges til at udkoble zoner i en bestemt periode.

Gå til "Forbikoblings"-menuen, for at slå forbikobling fra eller til på en zone.

1>Zone 1 Forbikobl Fra

- 1. Tryk på Op eller Ned for at rulle gennem zonerne.
- 2. Tryk på zonenummeret, eller brug Enter til at vælge en zone.
- 3. Du kan ændre zonestatus ved hjælp af knapperne Op og Ned.
- 4. Bekræft ændringerne ved at trykke på Enter.
- 5. Tryk på Slet to gange for at afslutte programmering.

### **Centralstatus**

### **4 Centralstatus**

Funktionen "Centralstatus" angiver de zoner, der er i alarm eller sabotagealarm, zoner, der er udkoblede eller aktive, samt systemalarmer.

Der er tilgængelige menufunktioner, der viser disse tilstande hver for sig. Denne funktion kan imidlertid bruges til at kontrollere alle zoner, som kræver opmærksomhed.

Hvis du har tilladelse, kan du se panelets aktuelle status via menu 4.

Følgende data kan ses:

- 1. Se åbne zoner: Se zoner, der ikke er i normal tilstand. Den øverste linje viser den zone, der ikke er i normal tilstand. Nederste linje viser zonestatus.
- 2. Alarmer: Viser og lader dig bekræfte ukvitterede alarmer.
- 3. Fejl: Se aktive fejl.

### **Indstillinger**

### **5 Indstillinger**

1>Pinkode 2 SMS&Tale

Anvend menuen til at ændre PIN-koden og konfigurere SMS- og taleindstillinger.

### **PIN-kode**

### **5.1 PIN-kode**

```
1>Skift PIN-kode
       **********
```
Anvend menuen til at ændre din PIN-kode.

### **5.1.1 Skift PIN-kode**

```
1 Skift PIN-kode
            > \leq
```
Hvis du har tilladelse til det, kan du ændre din PIN ved hjælp af menuen Skift PIN.

Praksis mht.PIN-koder i Advisor Advanced-systemet kan konfigureres på en af følgende måder:

❑ PIN-koder genereres af systemet. Brugeren kan kun anmode om at få genereret en ny PIN-kode.

PIN-koden genereres, når der trykkes på Enter i denne menu. Når koden er genereret, vises den.

❑ PIN-koder kan indtastes manuelt.

Hvis du har tilladelsen, kan du indtaste den unikke PIN-kode, du ønsker.

Ved at trykke på Enter kan du ændre eller redigere en PIN-kode.

Indtast PIN-koden igen for at bekræfte.

PIN-koder må være unik. Samme PIN-kode kan ikke tildeles mere end en bruger. Systemet vil ikke acceptere indlægning af en PIN kode som allerede er benyttet.

### **SMS- og talerapportering**

### **5.2 SMS og tale**

1>Bruger telefon Ingen

Menuen SMS og tale indeholder konfigurationsmenuerne for SMS- og talerapportering. Denne menu tillader dig at ændre dine egne indstillinger.

#### **5.2.1 Brugertelefon**

1 Brugertelefon  $>$  and  $\ge$   $\ge$   $\ge$   $\ge$   $\ge$   $\ge$ 

I menuen Brugertelefon kan du indsætte dit eget telefonnummer.

**Bemærk:** Telefonnummeret er kun tilgængeligt for det første begrænsede antal brugere. Andre brugere har ikke adgang til SMS- og talefunktioner. Den systemansvarlige eller installatøren bør informere oplysningerne om brugerne.

#### **5.2.2 SMS-transmission**

```
2 SMS-transm
              Fra
```
SMS-transmission menuen giver dig mulighed for at til- eller fravælge SMStransmission til din telefon .

Denne funktion kan kun ændres, hvis du tilhører en brugergruppe, som har SMStransmission tilvalgt

#### **5.2.3 SMS-kontrol**

3 SMS-kontrol Fra

I SMS-kontrolmenuen kan du se, om du har mulighed for at sende SMSkommandoer.

Systemadministratoren kan give dig en liste over de SMS-kommandoer du kan anvende.

### **Dørkontrol**

### **6 Dørkontrol**

1>Dør åbnet

Menuen gør det muligt at sende en direkte kommando til en specifik dør.

- 1 Dør åben: Åbn en specifik dør for en periode, der er konfigureret for denne dør.
- 1 Dør låst: Låser en specifik dør.
- 3 Dør oplåst: Oplåser en specifik dør indtil kommandoen Dør lås sendes.
- 4 Dør deaktiveret: Deaktiver en specifik dør. Dette vil afviste alle brugere.
- 5 Dør aktiveret: Aktiver en deaktiveret dør.

Vælg en kommando, vælg derefter en dør fra dørlisten, og tryk på Enter.

### **Service**

#### **8 Servicemenu**

Menuen Service giver dig mulighed for at foretage de vedligeholdelsesopgaver, der er beskrevet nedenfor.

#### **8.2 Testmenu**

1>Gangtest 2 Indgangstest

Menuen indeholder funktioner, der giver brugeren mulighed for at teste alarmsystemet.

#### <span id="page-34-0"></span>**8.2.1 Gangtest**

 Gangtest Udføres

Med gangtesten kan brugeren teste alle detektorer i det valgte område.

#### **Sådan udføres en gangtest:**

1. Åbn menuen.

Derefter bliver du bedt om at vælge mellem total og begrænset gangtest.

Gangtest mode >Total<

Følgende indstillinger kan vælges:

- Total: Standard gangtest. Alle relevante zoner bliver testet.

- Begrænset: Begrænset gangtest. Denne test er begrænset til kun at omfatte zoner, der ikke har været aktive for nylig, i løbet af de sidste 4 timer eller siden sidste tilkobling.

Vælg en gangtest mode, og tryk på Enter.

Systemet laver en liste over alle zoner, der skal testes.

```
1>Zone 1
    Kræver Aktiv
```
2. Gå forbi alle detektorpunkter og sørg for, at detektoren aktiveres enten ved at gå forbi den eller ved at åbne en dør eller et vindue.

Alle zoner der aktiveres, bliver X (slet)tet fra listen på displayet.

3. Vend tilbage til betjeningspanelet og kontrollér resultatet.

Når testen er godkendt, kommer følgende meddelelse:

```
 Gangtest OK
 Tryk Enter
```
Ellers vil der stadig være en liste over ikke-testede zoner. Kontakt installatøren, hvis du ikke kunne få gangtesten godkendt.

Se også ["Sådan udføres gangtest"](#page-24-0) på side [17,](#page-24-0) hvis du ønsker flere oplysninger.

#### **8.2.2 Indgangs test**

```
0>Zone
1 Central
```
Vælg zone for at angive zonenummer. Det er også muligt at vælge indgangsplaceringen først (central, internt eller eksternt udvidelsesmodul), og derefter angive nummeret på indgangen (den fysiske) på dette sted.

Zonenummer, navn og indgangsstatus vises.

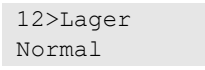

Du kan nu:

- Rulle gennem listen over zoner. Tryk Op eller Ned.
- Skifte frem og tilbage mellem inputtilstand, zonetype og zoneplacering. Tryk på Venstre eller Højre.

12>Lager Alarm 12>Lager Central exp 1.12

• Forlad indgangstest. Tryk på Slet.

### **8.5 Kommunikation**

4>UltraSync

Menuen anvendes til at ændre bestemte kommunikationsindstillinger.

**Bemærk:** Indstillingens tilgængelighed afhænger af brugerens gruppetilladelser.

### **8.5.4 UltraSync**

1>Meddelelser

I menuen kan du konfigurere UltraSync sky-kommunikationen.

### **8.5.4.1 Meddelelsesliste**

```
1>Meddelelse 1
2 Meddelelse 2
```
I denne menu kan du konfigurere og fjerne push-meddelelser for din smartphone.

**Bemærk:** Centralmenuen giver ikke mulighed for at tilføje meddelelser. Du kan kun tilføje meddelelser med brug af en smartphone-app.

### **8.5.4.1.n Vælg meddelelse**

1>Navn Meddelelse 1

Vælg en meddelelse for at konfigurere den.

#### **8.5.4.1.n.1 Meddelelsesnavn**

1 Navn >Meddelelse 1 <

Hver push-meddelelse kan programmeres med et navn til at identificere den.

Brug menuen til at angive eller ændre push-meddelelsens navn. Pushmeddelelsens navn kan indeholde op til 16 tegn.

#### **8.5.4.1.n.2 Identifier**

```
2>Identifier
```
IDisplayet viser smartphonens meddelelses-identifikation.

#### **8.5.4.1.n.4 Status**

4>Status Aktiv

Informationsskærmen med visning af statussen for den valgte meddelelse.

- Aktiv: Meddelelsen er aktiv og kan modtages af brugeren.
- Inaktiv: Meddelser er deaktiveret af installatør eller administrator, eller brugergruppen tillader ikke brugere at modtage meddelser, eller ingen hændelse typer er aktiveret for meddelser i "8.5.4.1.n.5 [Hændelsestyper"](#page-36-0) [nedenfor.](#page-36-0)

#### <span id="page-36-0"></span>**8.5.4.1.n.5 Hændelsestyper**

1>Alarmer Aktiveret

Menuen gør det muligt for dig at vælge hændelsestyper, der sendes til smartphonen.

Hvis indstillingen er aktiveret, sendes alle hændelser i denne kategori via pushmeddelelse til den tildelte bruger.

Følgende valg er tilgængelige:

- 1 Alarmer: Afventende alarmer, Tvang, RF Jamming, Sabotage, Drifttest, **Service**
- 2 Til/frakoblet: Tilkoblet, Frakoblet, Deltilkoblet, Udkoblet
- 3 Strøm: Akkumulatorfejle, Lav batteri, Netfejl, Strømforsyningsfejl
- 4 System: Service afstilling, Service, Lokal programmering, RFU hændelser, Auto KC test, Isoleret
- 5 Video: Billede hukommelse fuld, Billede slettet, Billede taget
- 6 Fejl: Ethernet link, Kommunikation, Sikring, Strøm og interne fejl og afstilling
- 7 Adgang: Adgang afvist, adgang givet

#### **8.5.4.1.n.6 Slet meddelelse**

6 Slet meddel >Annuller<

Brug menuen til at fjerne den valgte push-meddelelse fra systemet. Du kan fjerne meddelelsen ved at vælge OK og trykke på Enter igen. Meddelelsen er slettet.

### <span id="page-38-0"></span>**Taste sekvens**

Se ["Tilkobling og frakobling af systemet"](#page-14-0) [på side 7.](#page-14-0)

Autorisationsmetoden afhænger af systemindstillingerne. Din administrator kan oplyse dig om, hvilken metode, der skal bruges til autorisation.

### **Almindelige tastesekvenser for LCD-tastatur**

| <b>Handling</b> | <b>Programmeret metode</b>              | <b>Tastsekvens</b>                      | [1]    |
|-----------------|-----------------------------------------|-----------------------------------------|--------|
| Tilkobling      | Tilkobling med tast                     | Tændt                                   | ❏      |
|                 | Tilkobling med PIN-kode                 | Tilkoble, PIN-kode, Enter               | ❏      |
|                 |                                         | PIN-kode, Tilkoble                      | ❏      |
|                 | Tilkobling med kort                     | Kort                                    | ❏      |
|                 |                                         | Tilkoble, kort                          | ❏      |
|                 |                                         | 3 x kort                                | $\Box$ |
|                 | Tilkobling med kort og PIN-kode         | Fuld Tilkoble, kort, PIN-kode,<br>Enter | $\Box$ |
|                 |                                         | Kort, PIN-kode, Tilkoble                | ❏      |
| Frakobling      | Frakobling med PIN-kode                 | Frakoble, PIN-kode, Enter               | ❏      |
|                 |                                         | PIN-kode                                | u      |
|                 |                                         | PIN-kode, Frakoble                      | ❏      |
|                 | Frakobling med kort                     | Kort                                    | ❏      |
|                 |                                         | Frakoble, kort                          | ❏      |
|                 | Frakobling med kort og PIN-kode         | Frakoble, kort, PIN-kode, Enter         | ❏      |
|                 |                                         | Kort, PIN-kode, Frakoble                | ❏      |
|                 |                                         | Kort, PIN-kode                          | ❏      |
| Deltilkobling   | Deltilkoble med tast                    | Deltilkobling                           | ◻      |
|                 | Deltilkoble med PIN-kode                | Deltilkobling, PIN-kode, Enter          | ❏      |
|                 |                                         | PIN-kode, Deltilkoble                   | $\Box$ |
|                 | Deltilkoble med kort                    | Kort                                    | ❏      |
|                 |                                         | Deltilkoble, kort                       | ❏      |
|                 |                                         | 3 x kort                                | ⊔      |
|                 | Deltilkoble med kort og PIN-kode        | Deltilkobling, kort, PIN-kode, Enter □  |        |
|                 |                                         | Kort, PIN-kode, Deltilkoble             | ❏      |
| Adgang via dør  | Adgang via dør med PIN-kode             | PIN-kode, Enter                         | ⊔      |
|                 | Adgang via dør med kort                 | Kort                                    | ❏      |
|                 | Adgang via dør med kort og PIN-<br>kode | Kort, PIN-kode, Enter                   | ❏      |

**Tabel 5: Almindelige tastesekvenser for LCD-tastatur**

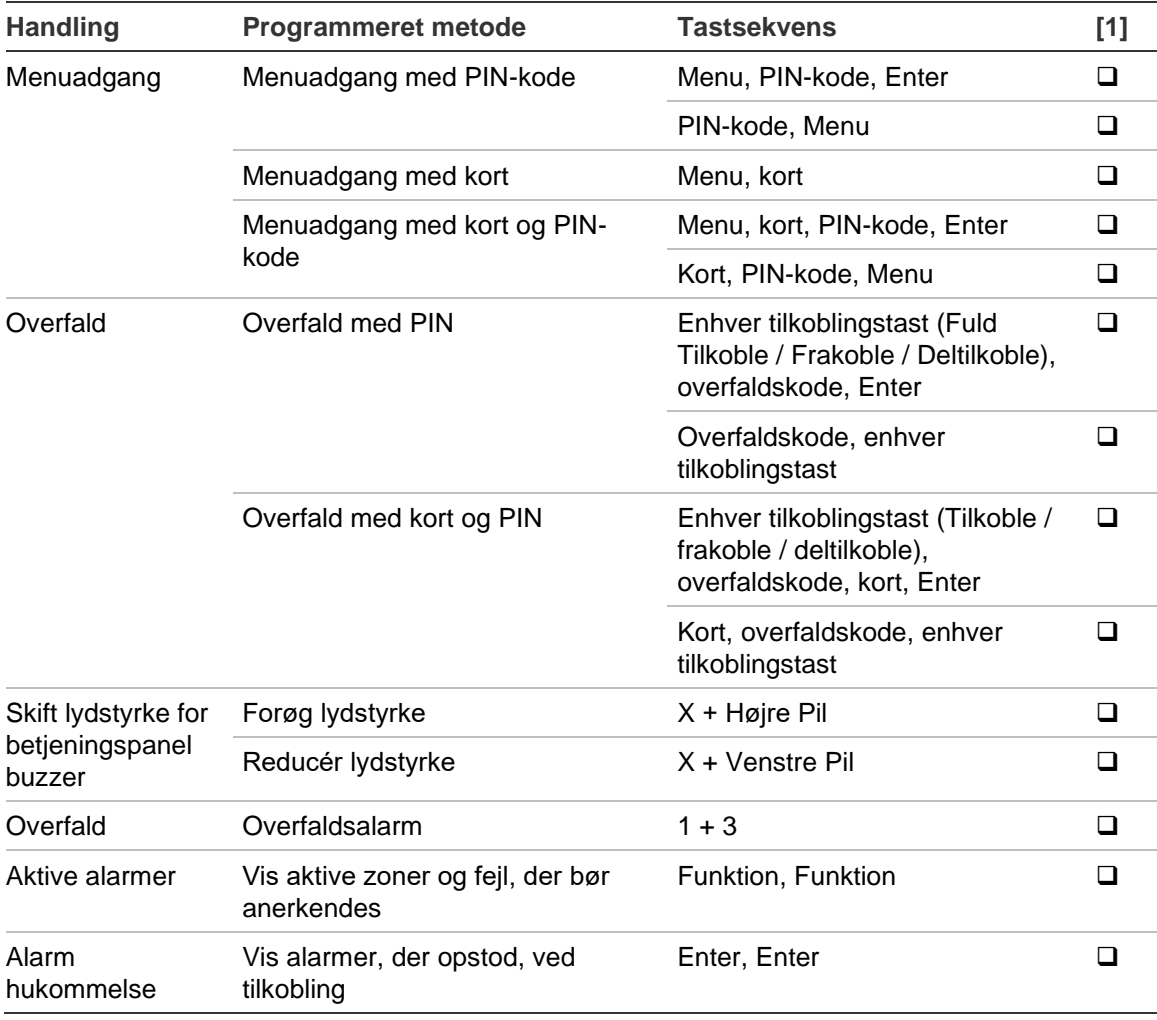

[1] Tilgængelighed skal defineres af administratoren.

Se også ["Vise områder under tilkobling/frakobling"](#page-19-0) [på side 12.](#page-19-0)

### **Almindelige tastesekvenser for læsere med tastatur**

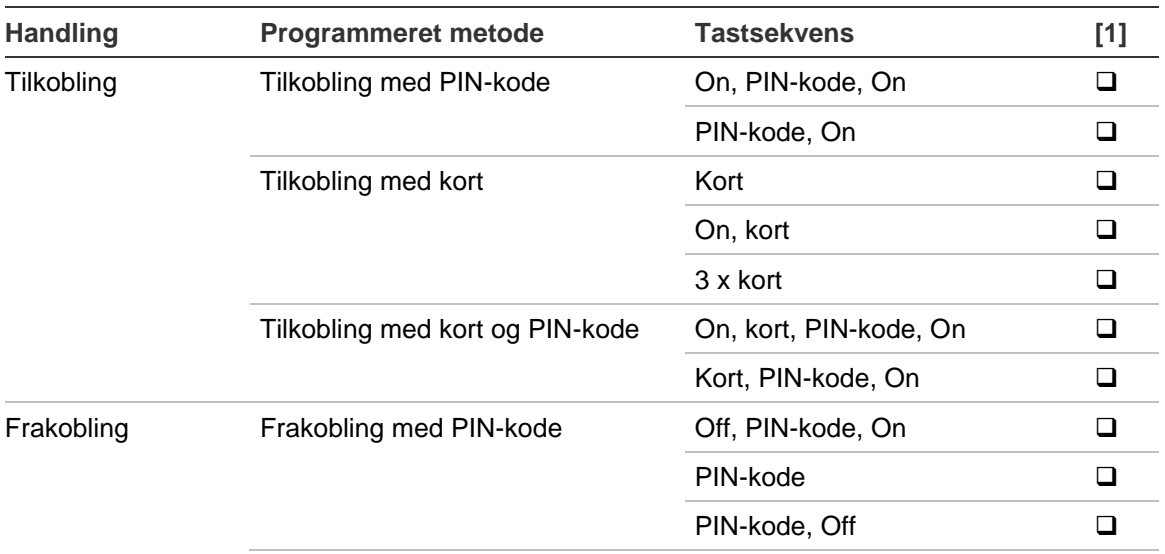

#### **Tabel 6: Almindelige tastsekvenser for RAS uden LCD**

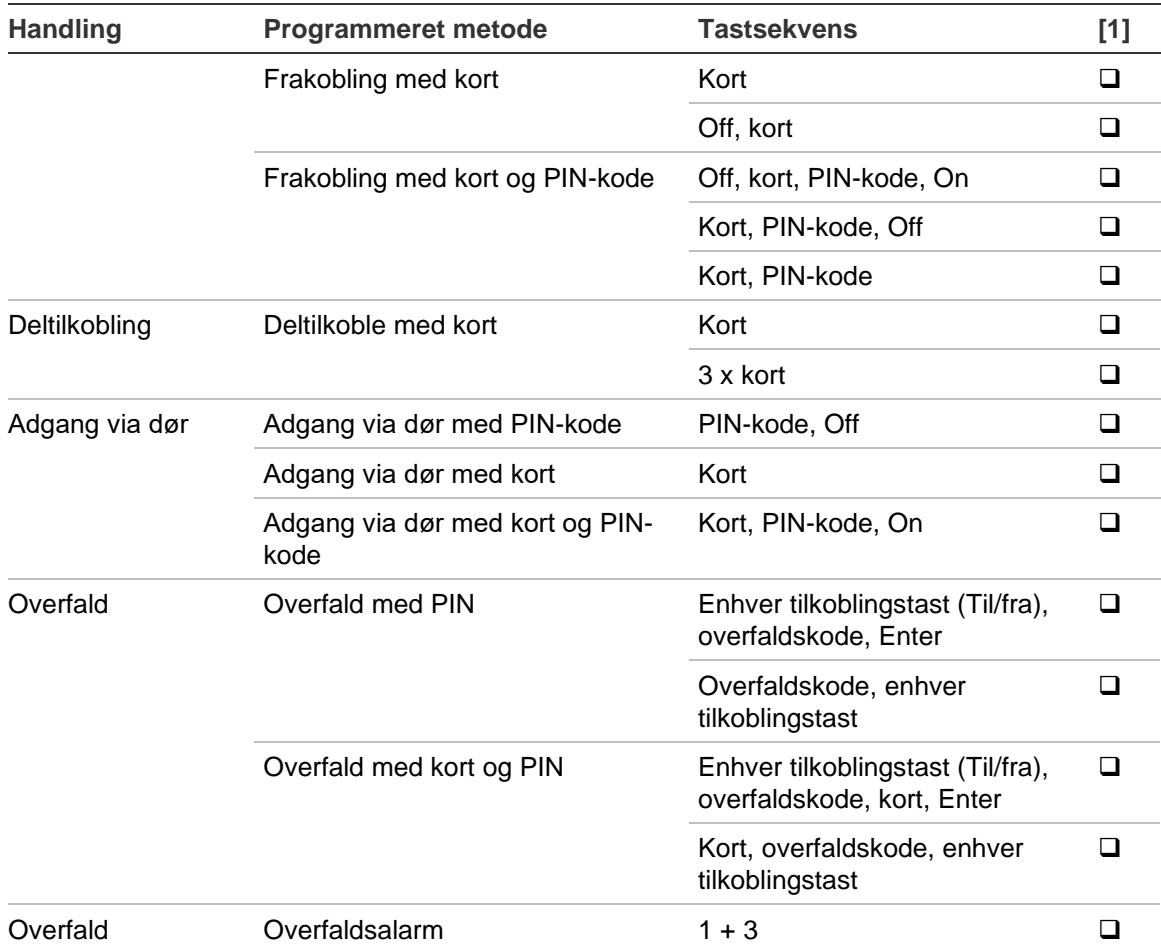

[1] Tilgængelighed skal defineres af administratoren.

Når PIN-koden skal indtastes, bipper tastaturet to gange, og den røde og grønne indikator blinker. Ved fejltastning vil betjeningspanelet give syv "bip". Se ["Når du](#page-15-0)  [ikke kan tilkoble eller frakoble"](#page-15-0) [på side 8](#page-15-0) for yderligere oplysninger.

### **Funktionstaster**

#### **Tabel 7: Funktionstaster**

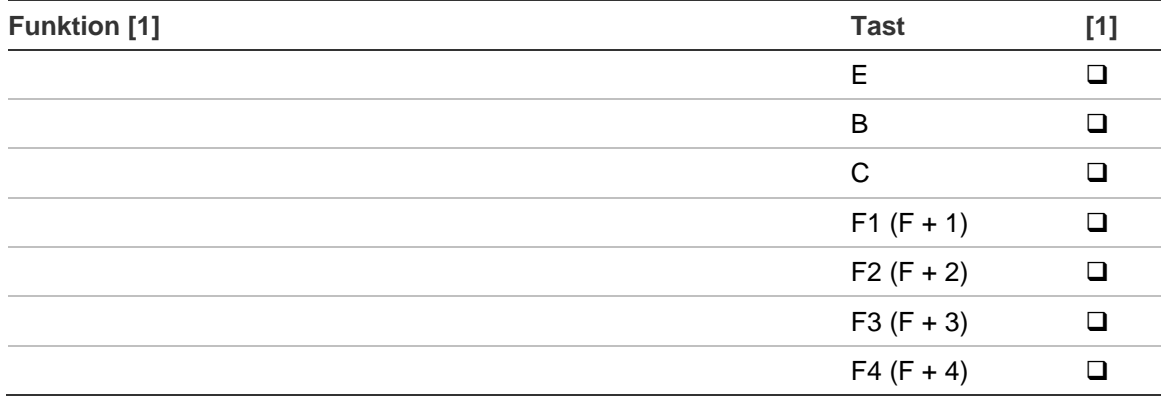

[1] Funtionalitet og tilgængelighed skal defineres af administratoren.